# Bienvenue dans Microsoft TEAMS

Mes premiers pas

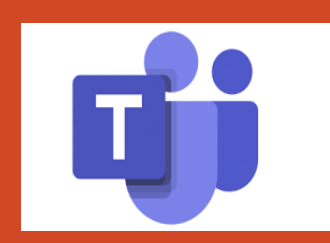

### Présentation

• **Microsoft Teams** est une application **collaborative** qui permet à des groupes/des équipes de partager des messages, des fichiers, créer des canaux de discussion, mais aussi effectuer des appels audio/vidéos.

• **Microsoft Teams** offre un système de conversation privée, incluant messages, partage de fichiers et conversation vocale/vidéo. Cet outil peut aussi être très utile dans le cadre des enseignements, puisqu'il propose un espace de devoirs, un calendrier et un espace de partage de fichier personnalisé (à découvrir dans les fonctions avancées)

Les utilisateurs peuvent bien évidemment être ajoutés à des équipes. Chaque team peut avoir différents canaux de discussions, avec des espaces de partage de fichier et de prise de note séparés entre chaque canal.

• **Microsoft Teams** intègre aussi des plug-ins, allant des outils Microsoft jusqu'à des outils extérieurs, proposant un grand nombre d'outils diversifiés à utiliser dans vos conversations, groupes ou simplement dans Teams.

• Les fichiers crées sous Teams peuvent être sauvegardés ou récupérés depuis Sharepoint ou Onedrive.

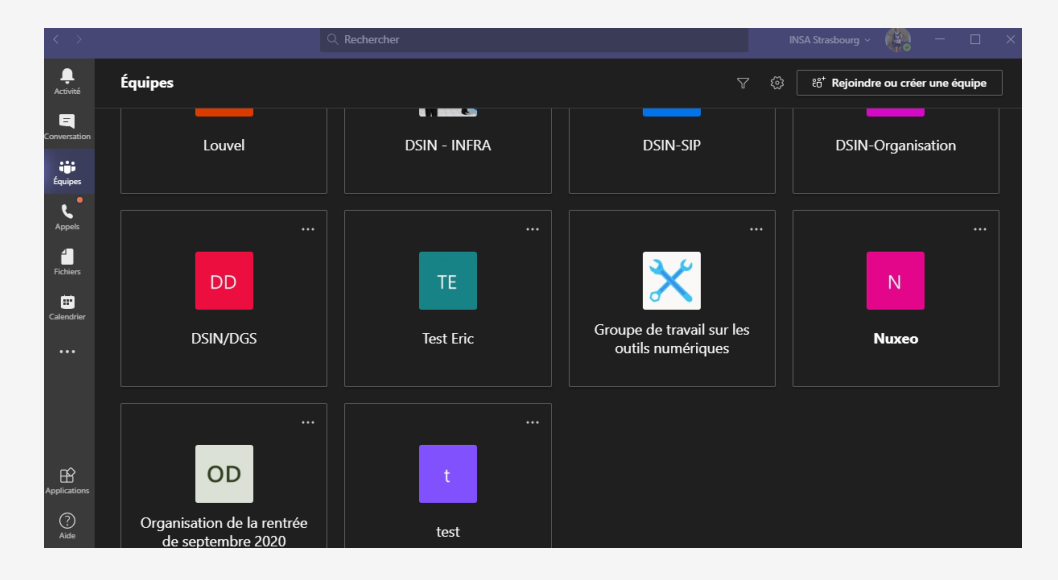

# Comment j'accède ?

- Toute personne ayant son compte Microsoft 365/INSA Strasbourg de la forme [prénom.nom@insa-strasbourg.fr](mailto:prénom.nom@insa-strasbourg.fr) initialisé (cf documentation Microsoft 365)
- Teams est accessible soit directement en ligne depuis l'outil Office 365 soit en application directe sur votre ordinateur.
- La DSIN conseille l'installation sur le poste pour des raisons de simplicité de configuration et d'assistance.
	- Pour télécharger, cliquez [ici.](https://www.microsoft.com/fr-fr/microsoft-365/microsoft-teams/download-app)
	- Double cliquez sur le fichier télécharger (extension pkg ou exe).
	- Durant la procédure, vous devrez accepter les conditions d'utilisation et laissez toutes les options par défaut. Vous pourrez configurer cette options spécifique plus tard directement dans l'application.
	- Une fois l'installation terminée, vous pouvez lancer l'application
	- Lors de la première connexion, vous devrez saisir vos adresse email INSA et le mot de passe configuré pour Microsoft 365.

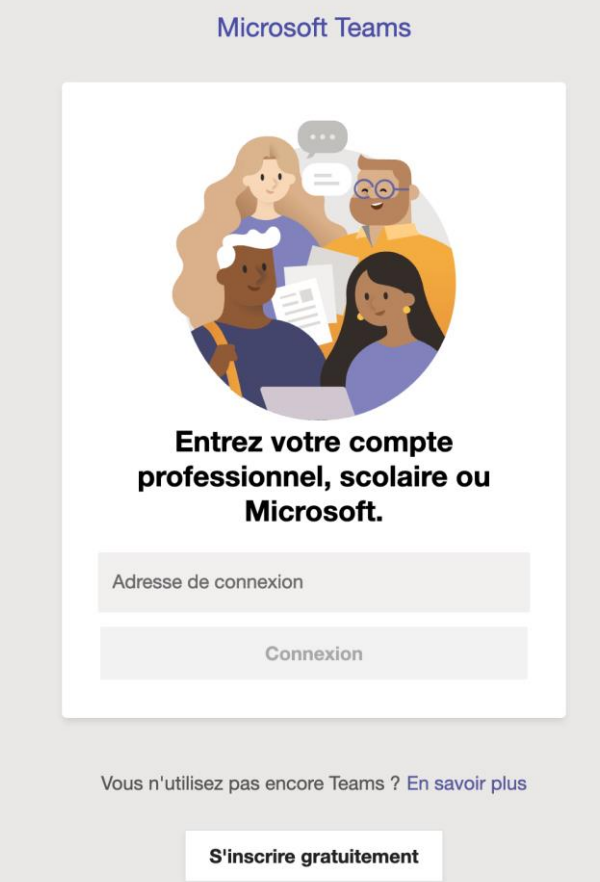

**1**

Comment je personnalise Teams ?

**1**

**2**

A COMSTRUING

# Comment créer une équipe ?

#### Une documentation avancée sur la gestion d'une équipe est disponible [sur le site de Microsoft](https://support.office.com/fr-fr/article/vid%C3%A9o-rendre-votre-%C3%A9quipe-op%C3%A9rationnelle-702a2977-e662-4038-bef5-bdf8ee47b17b)

### **1**

#### **Définition :**

- Equipe : C'est un ensemble de personnes travaillant sur des sujets communs : classe, équipe projet, service RH, Comité de direction, Conseil vie étudiante, etc…. Dans la terminologie Teams, ce sont des contacts.
- Pour une équipe, il est possible de définir des canaux. Un canal correspond à un sujet particulier, un projet, un cours, etc…

#### **2**

#### **Création d'une équipe à partir de zéro :**

- 1. Cliquez tout d'abord sur Équipes dans la partie gauche de l'application, puis cliquez sur Joindre ou créer une équipe en bas de votre liste d'équipes.
- 2. Cliquez ensuite sur Rejoindre ou créer une équipe (bouton dans le coin supérieur droit).
- 3. Choisissez Création d'une équipe à partir de zéro.
	- o Vous pouvez ensuite choisir le type d'équipe que vous souhaitez utiliser :
		- Pour limiter le contenu et la conversation à un groupe de personnes spécifique, sélectionnez Privé.
		- Pour une communauté ou une rubrique que toute personne de l'organisation peut joindre, sélectionnez Public.
- 4. Nommez votre équipe et ajoutez une description facultative.
- 5. Ajouter des membres soit en indiquant chaque nom, soit au moyen des listes de diffusion type "classe« . Vous pouvez appeler le liste comme pour écrire à 1 liste de diffusion (ex : GE5)
- 6. Lorsque vous avez terminé, cliquez sur Créer.

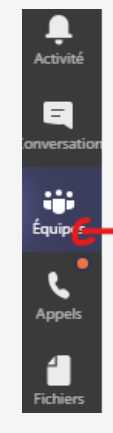

#### Ajouter des contacts à Test Eric

Commencez à taper un nom, une liste de distribution ou un groupe équipe. Vous pouvez également ajouter des utilisateurs externes à vo tapant leur adresse de messagerie.

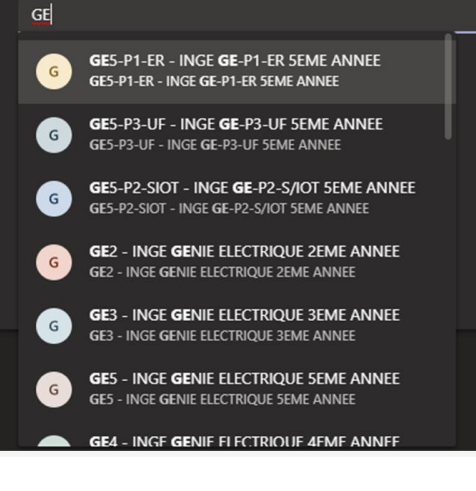

**Teams** permet de partager facilement des fichiers et de travailler ensemble sur chacun d'eux. Si vos fichiers sont des fichiers Word, Excel ou PowerPoint, vos collègues peuvent même afficher, modifier et collaborer sur ceux-ci dans Teams, dans Office Online ou dans les applications de bureau d'Office 365. Dans une équipe, chaque canal possède **son propre dossier** de fichiers dans lequel vous pouvez partager des fichiers pour ce canal spécifique. Pour accéder à ce dossier, accédez au canal et sélectionnez l'onglet **fichiers** au-dessus de la fenêtre de conversation.

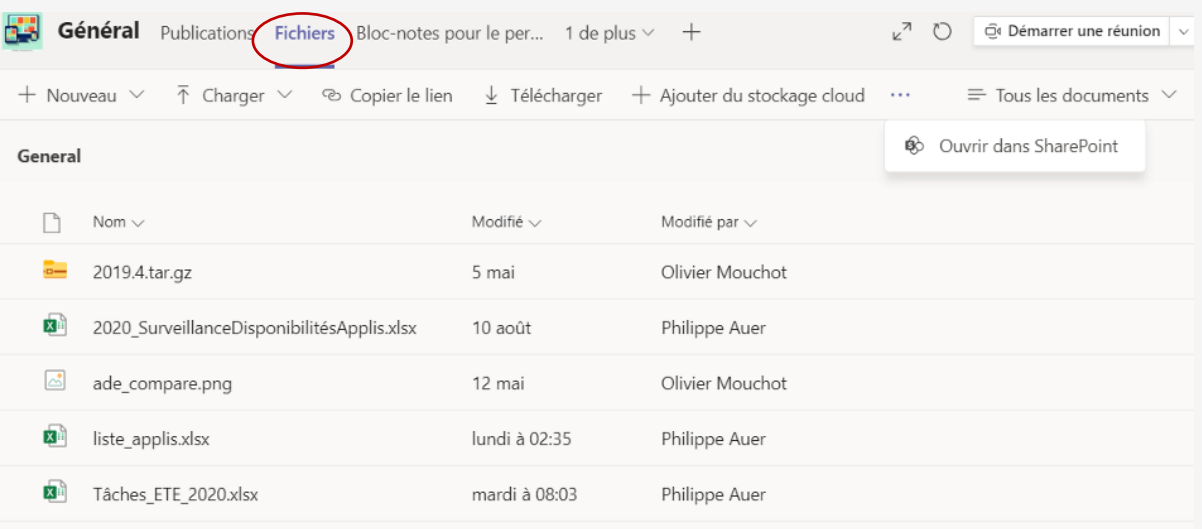

### Travailler en équipe sur des documents

> **Créer un fichier**

Pour créer un document Word, PowerPoint ou Excel dans Teams,

- sélectionnez **nouveau**,
- choisissez le type de fichier que vous voulez créer. Le nouveau fichier s'ouvre dans teams pour que vous puissiez commencer à le modifier.
- Dès qu'il est créé, votre nouveau fichier sera disponible pour que les membres de votre équipe puissent également y apporter des modifications.

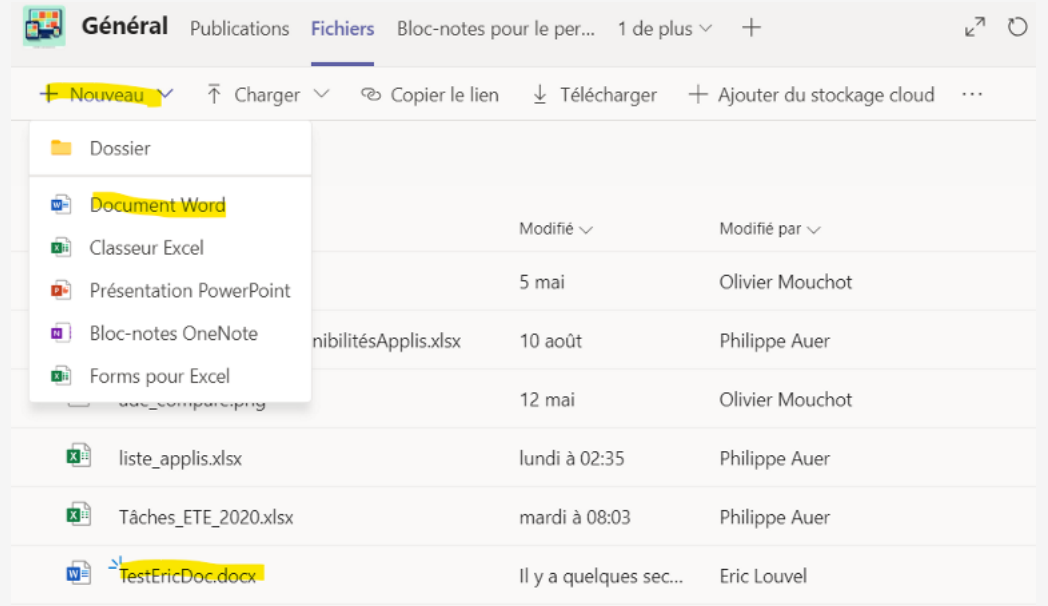

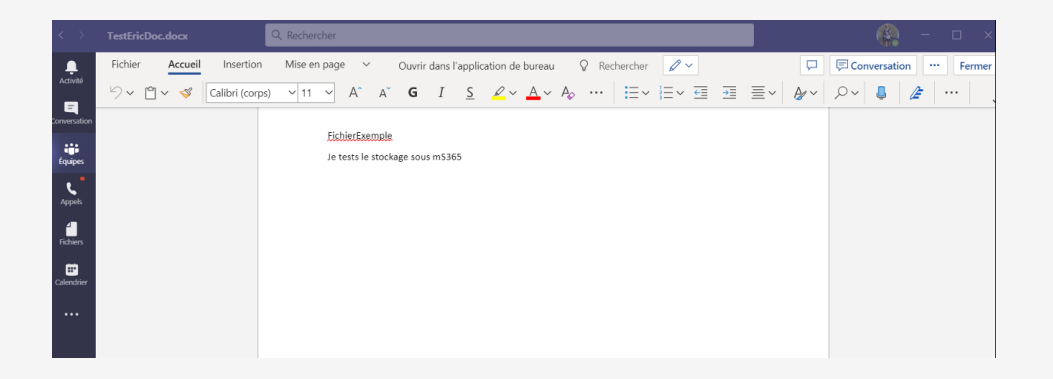

### Travailler en équipe sur des documents

#### >**Partager des fichiers**

Dans **Microsoft Teams**, chaque équipe est liée à un espace Sharepoint de 1To permettant de stocker des données. Chaque canal possède son propre dossier dans lequel vous pouvez partager des fichiers pour ce canal spécifique. Pour accéder à ce dossier, accédez au canal et sélectionnez l'onglet **fichiers** audessus de la fenêtre de conversation.

#### Depuis cet onglet, vous pouvez :

- 1.Créer un nouveau fichier.
- 2.Ajouter des fichiers au partage.
- 3.Obtenir un lien de partage.
- 4.Télécharger sur votre poste le/les fichiers sélectionnés
- 5.Ouvrir le partage dans l'interface web de Sharepoint.

En sélectionnant un fichier en particulier, vous pouvez :

- 1.Ouvrir le fichier dans Teams, sur Office Online ou dans l'application de bureau Office.
- 2.Copier le lien de partage.
- 3.Télécharger le fichier.
- 4.Supprimer le fichier.

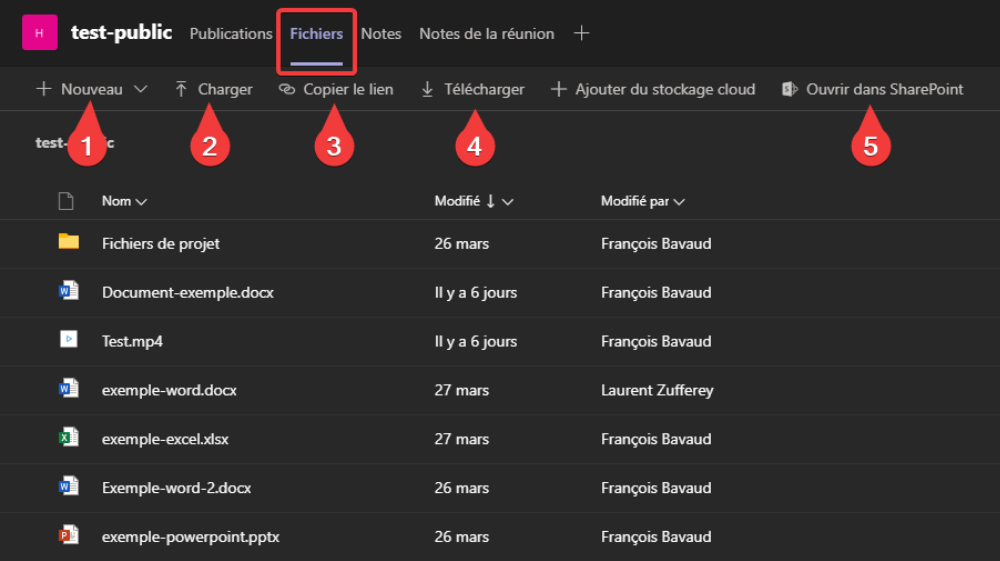

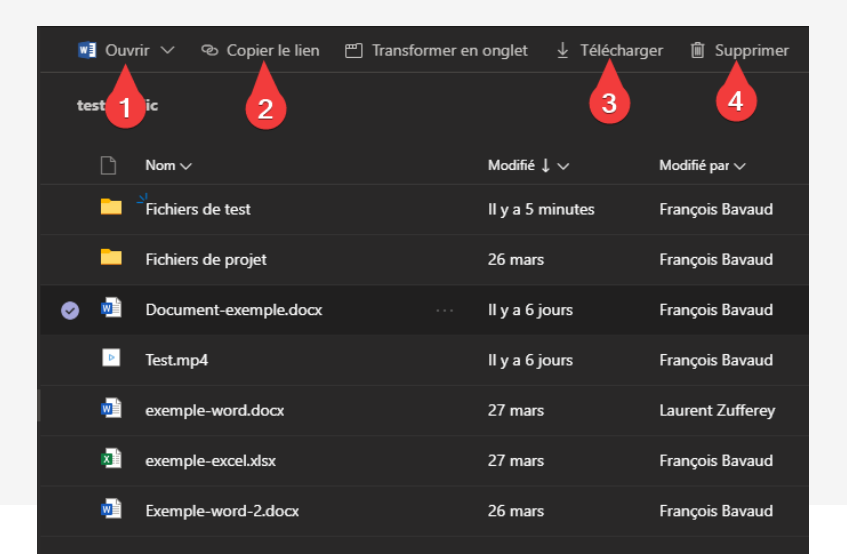

#### >**Démarrer une réunion**

Avant de pouvoir démarrer ou programmer une réunion, vous devez faire partie d'une équipe ou en créer une nouvelle.

Pour démarrer une réunion, il vous faut suivre la procédure suivante :

- 1. Depuis un canal d'une équipe (général ou autre), cliquez sur le **bouton**  $\bigoplus$  Démarrer une réunion  $\big|$   $\vee$
- 2. Donner un sujet à votre réunion,
- 3. Choisir si vous souhaitez activé ou désactivé la vidéo.
- 4. Lorsque vous êtes prêt, appuyer sur Rejoindre maintenant.

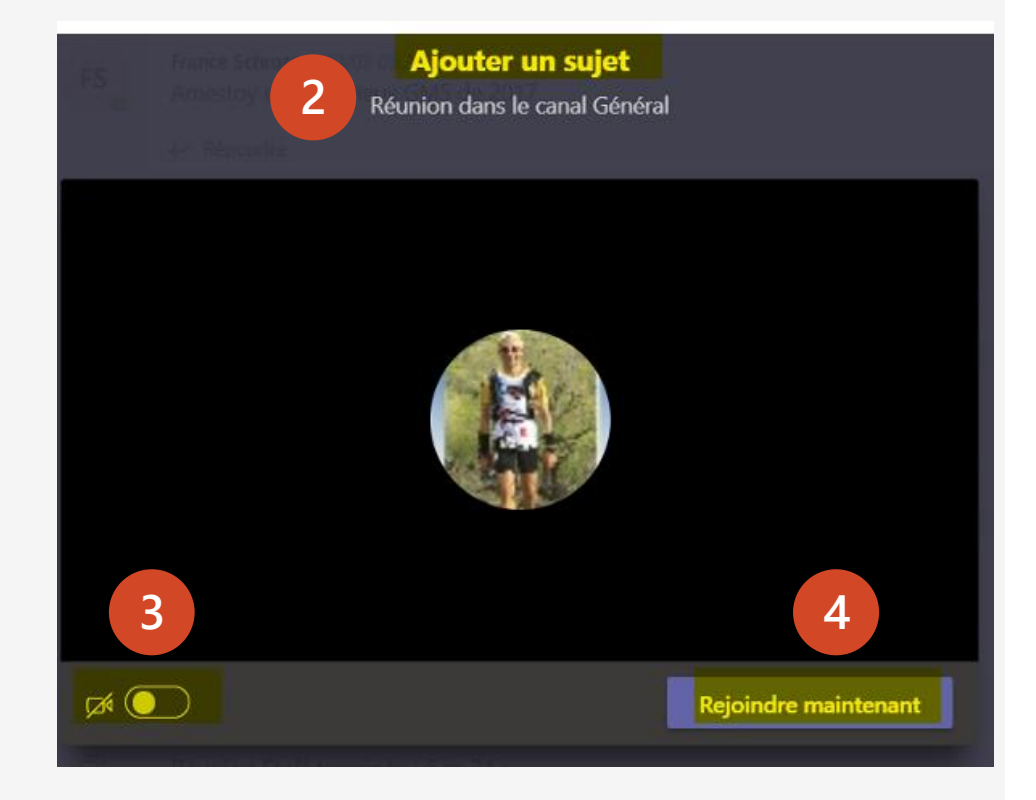

#### >**Inviter des participants à une réunion**

- දීරි • sélectionnez **Afficher les participants**  dans vos contrôles de réunion pour afficher les personnes qui ont été invitées mais qui ne l'ont pas encore jointes.
- Pour demander à un utilisateur invité à participer à la réunion, sélectionnez son nom, cliquer sur les 3 points à droite
- Vous pouvez également taper le nom d'une personne dans la zone de recherche pour ajouter une personne qui n'a pas encore été invitée.

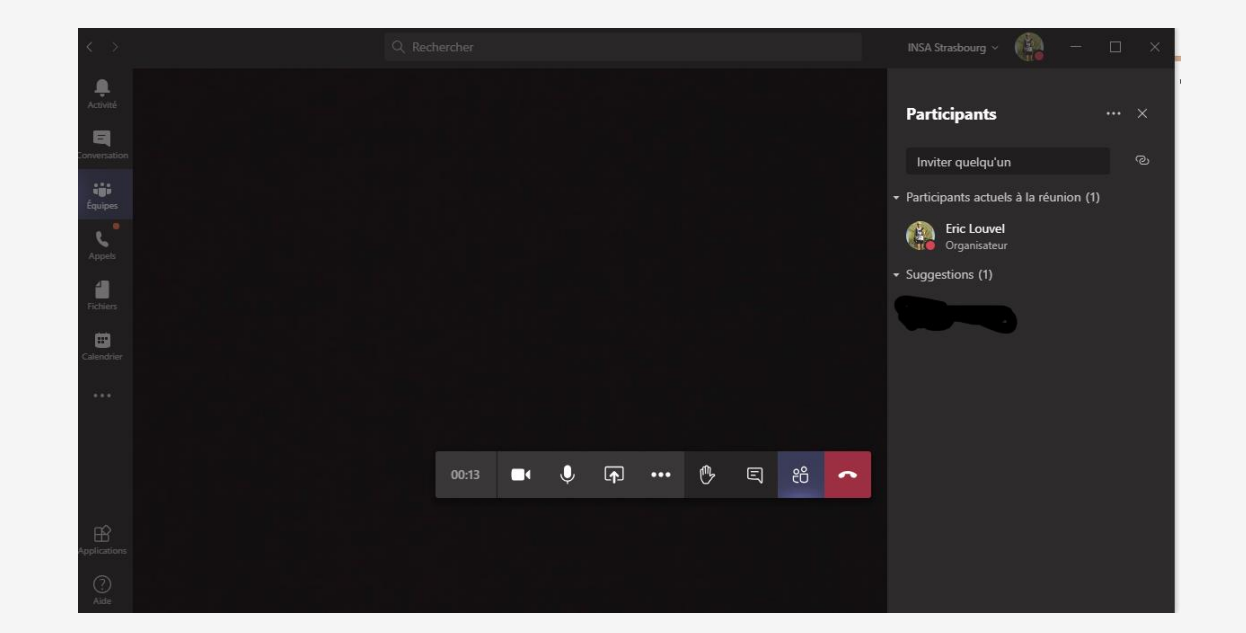

#### >**Planifier une réunion**

2 méthodes pour planifier une réunion sous Teams

- $\triangleright$  À partir de l'application calendrier
	- 1. Accédez au calendrier sur la barre de gauche
	- 2. Sélectionnez **Nouvelle réunion** dans le coin supérieur droit.

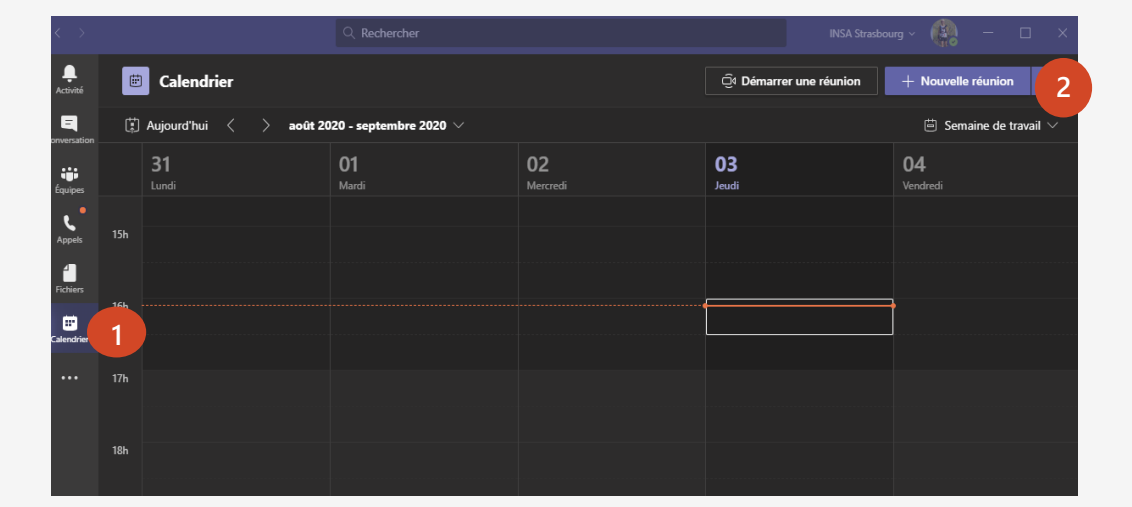

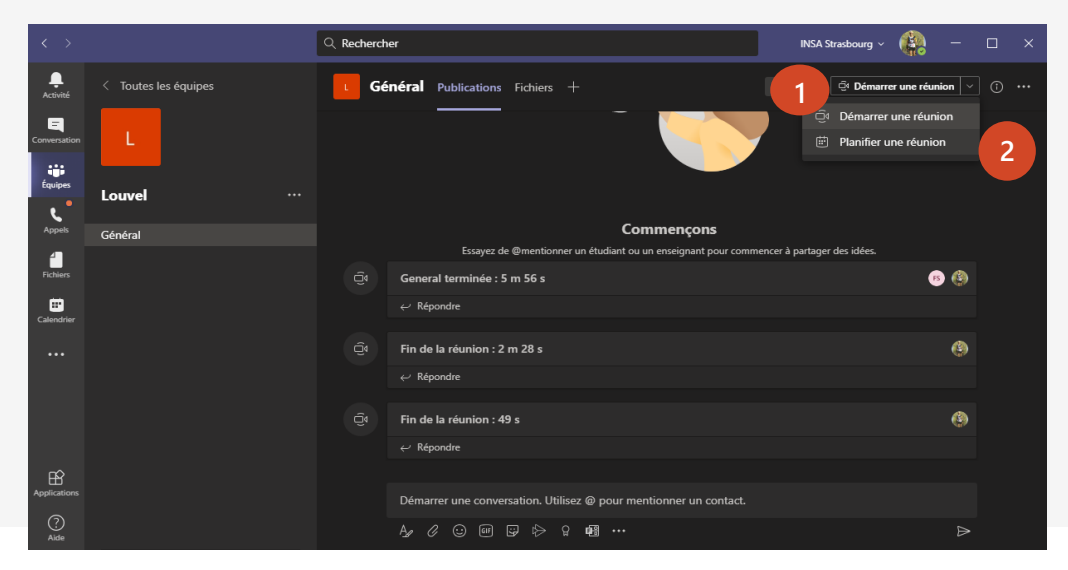

- $\triangleright$  A partir d'une équipe,
	- 1. En haut à droite, cliquez sur le bouton ⊕ Démarrer une réunion V
	- 2. Choisir na Planifier une réunion

#### >**Planifier une réunion**

- $\triangleright$  A partir d'une équipe,
	- 1. En haut à droite, cliquez sur le bouton O Démarrer une réunion  $\sim$
	- 2. Choisir 问 Planifier une réunion

- $\triangleright$  Renseigner le formulaire de planification, notamment le titre, les participants et la plage horaire. Un message d'invitation sera envoyé à chaque participant dans la messagerie **RENATER/PARTAGE.**
- $\triangleright$  Le lien pour accéder à la réunion sera également dans le message

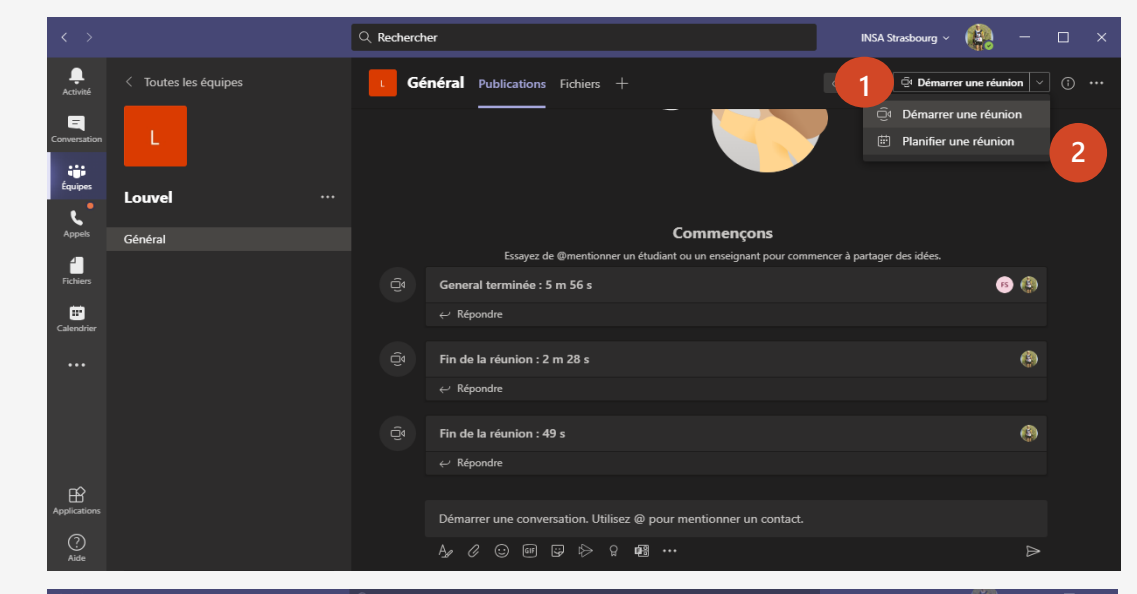

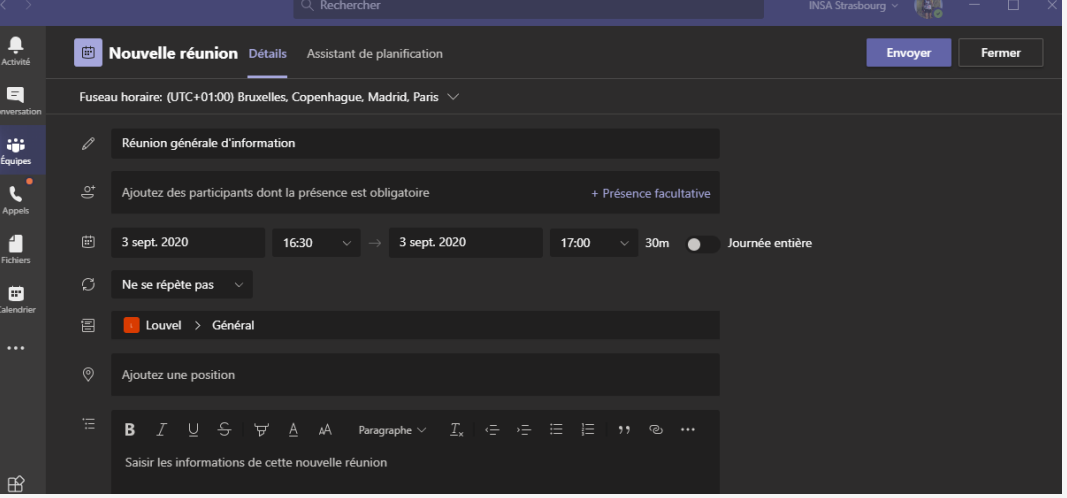

#### >**Planifier une réunion**

- $\triangleright$  A partir d'une équipe,
	- 1. En haut à droite, cliquez sur le bouton O Démarrer une réunion  $\sim$
	- 2. Choisir 问 Planifier une réunion

- $\triangleright$  Renseigner le formulaire de planification, notamment le titre, les participants et la plage horaire. Un message d'invitation sera envoyé à chaque participant dans la messagerie **RENATER/PARTAGE.**
- $\triangleright$  Le lien pour accéder à la réunion sera également dans le message

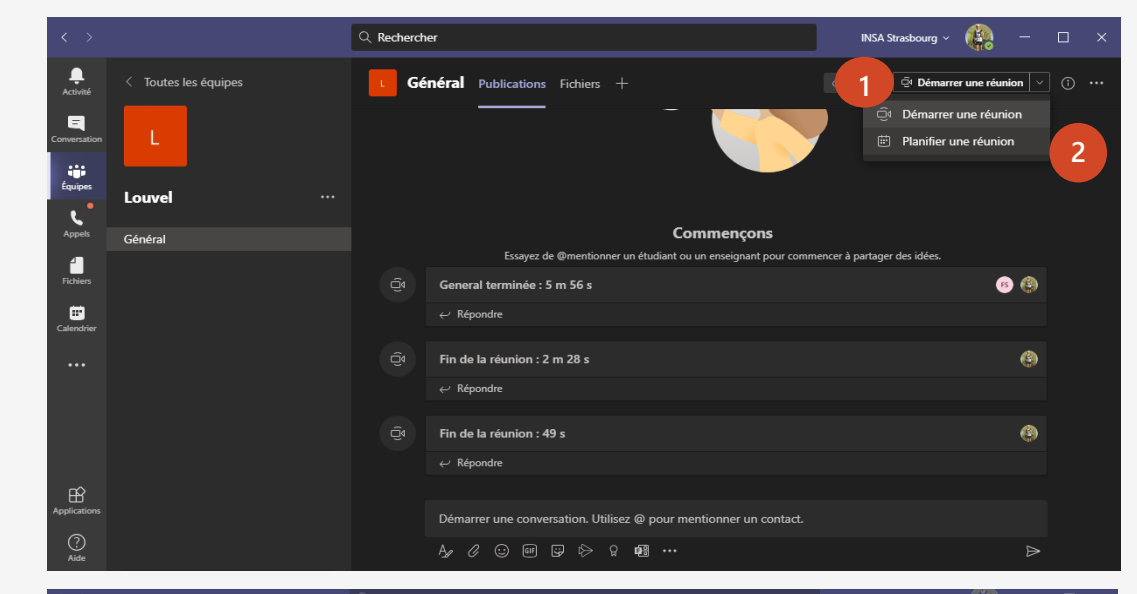

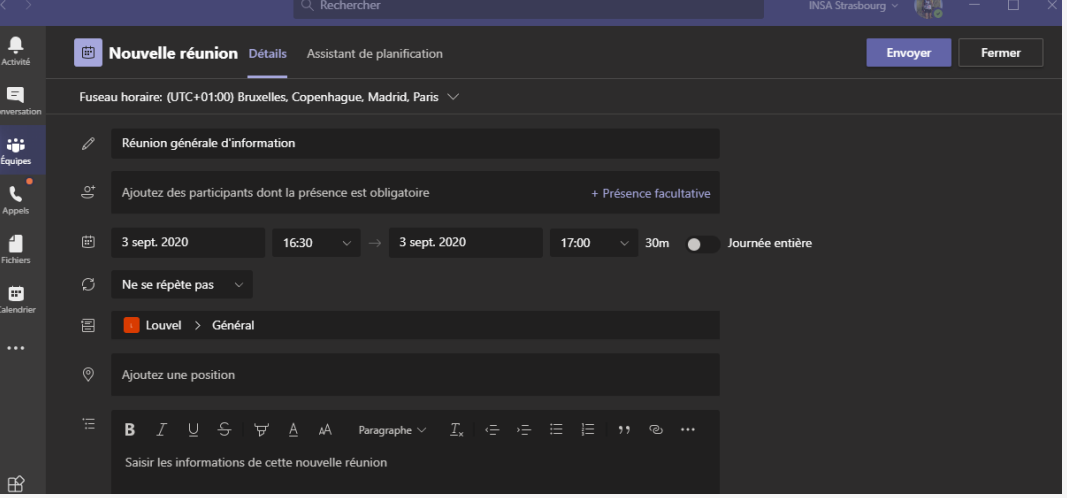

#### >**Inviter des personnes extérieures à l'école**

- Teams vous permet d'inviter des personnes extérieures à votre organisation, y compris celles qui n'ont pas de licence d'équipe. Vous aurez besoin de l'adresse de messagerie complète pour les inviter.
	- 1. Accédez à l'emplacement indiqué **Ajouter des participants obligatoires**. Si tout le monde est facultatif, sélectionnez **facultatif** à la place.
	- 2. Tapez l'adresse de courrier complète de la personne (par exemple : Joe@example.com).
	- 3. Sélectionnez **Inviter**. Ils recevront un courrier électronique avec un lien vers la réunion.

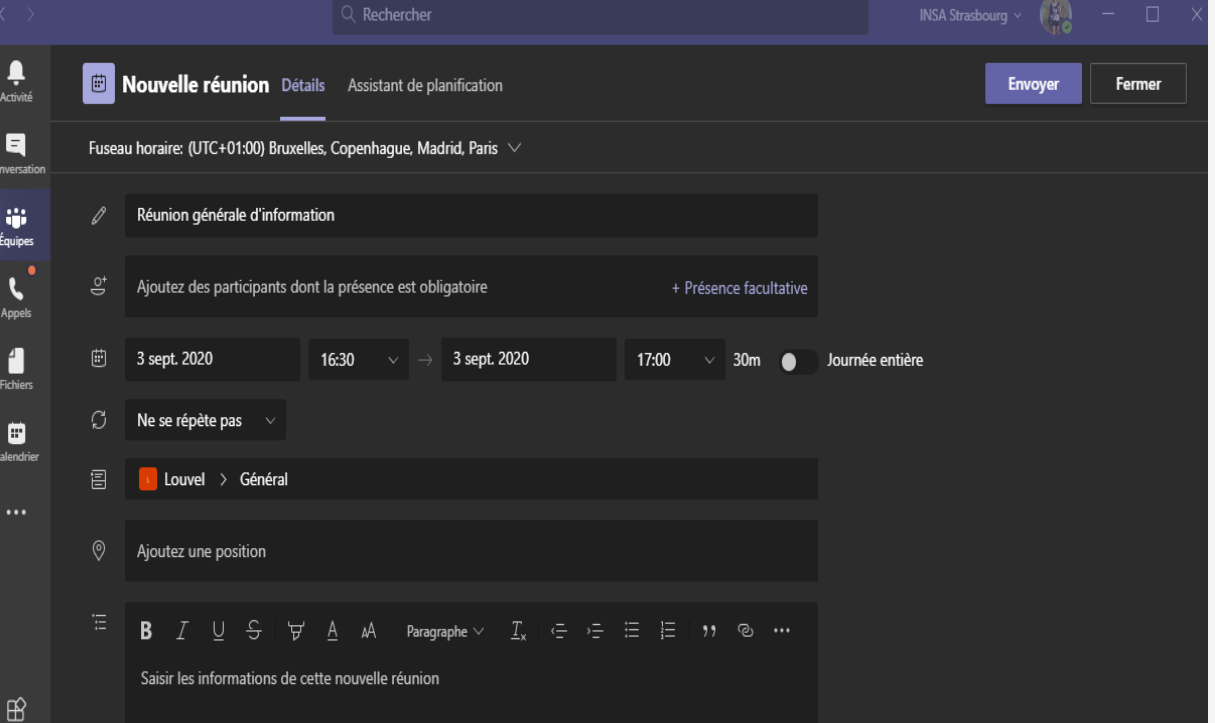

# En savoir plus sur Teams

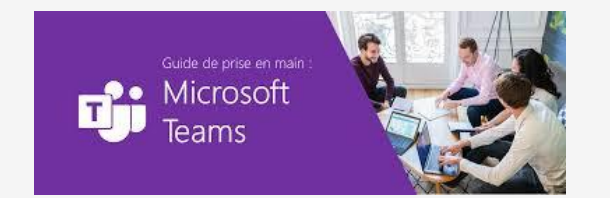

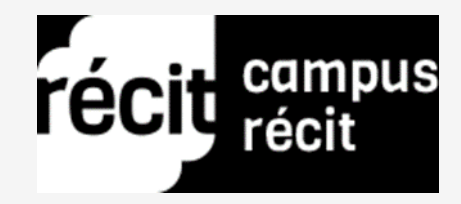